# Λάβετε τον οδηγό *Βασικές πληροφορίες για το MacBook Pro*

Για να μάθετε περισσότερα σχετικά με τη διαμόρφωση και τη χρήση *τια τα μαστεί περίστους στον είχεται με τις επερέγετες του MacBook Pro, ανατρέξτε στον οδηγό Βασικές πληροφορίες για* το MacBook Pro. Για προβολή του οδηγού, μεταβείτε στη διεύθυνση support.apple.com/guide/macbook-pro.

# Υποστήριξη

Για λεπτομερείς πληροφορίες, επισκεφθείτε τη διεύθυνση support.apple.com/mac/macbook-pro. Για να επικοινωνήσετε με την Apple, επισκεφτείτε τη διεύθυνση support apple.com/el-gr/contact.

# $\triangle$ MacBook Pro

Δεν είναι διαθέσιμες όλες οι δυνατότητες σε όλες τις περιοχές. © 2020 Apple Inc. Με επιφύλαξη κάθε δικαιώματος. Designed by Apple in California. Printed in XXXX. GR034-04230-A

# Καλώς ορίσατε στο MacBook Pro σας

Το MacBook Pro εκκινείται αυτόματα όταν σηκώσετε το καπάκι. Ο Βοηθός διαμόρφωσης σάς καθοδηγεί στα πρώτα βήματα.

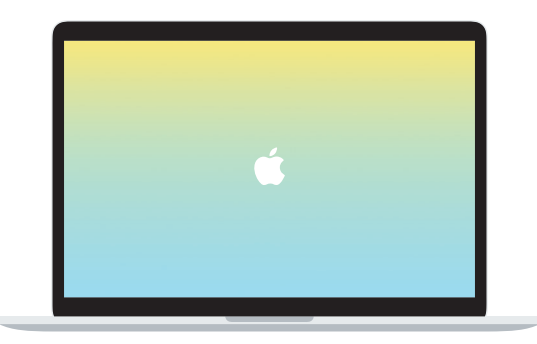

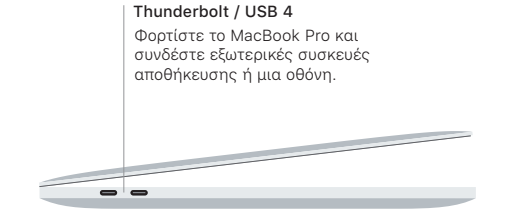

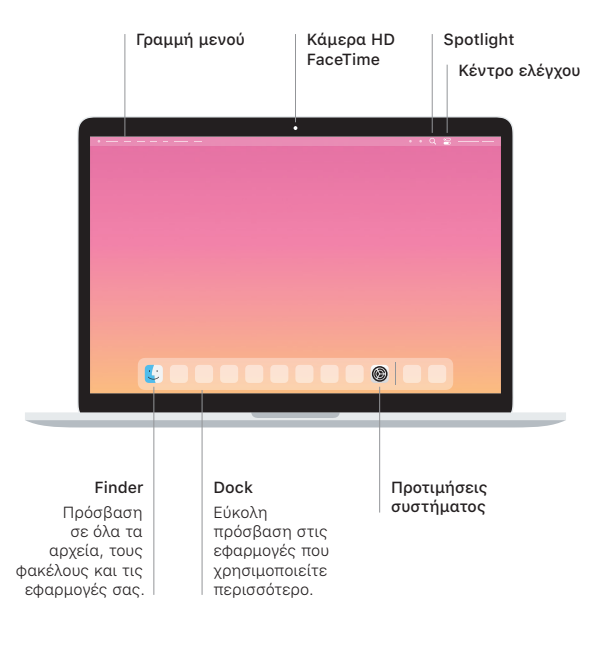

### **Touch Bar**

Το Touch Bar αλλάζει δυναμικά βάσει της τρέχουσας εφαρμογής και δραστηριότητας. Χρησιμοποιήστε το Control Strip στη δεξιά πλευρά για να προσαρμόσετε χειριστήρια που χρησιμοποιούνται συχνά, όπως η ένταση ήχου και η φωτεινότητα. Αγγίξτε το « για ανάπτυξη του Control Strip. Αγγίξτε το  $\otimes$ στα αριστερά για να το κλείσετε.

## Touch ID

Mε το δαχτυλικό σας αποτύπωμα μπορείτε να ξεκλειδώνετε το MacBook Pro και να πρανματοποιείτε ανορές από το App Store, την εφαρμονή Apple TV, το Apple Books και ιστότοπους, χρησιμοποιώντας το Apple Pay.

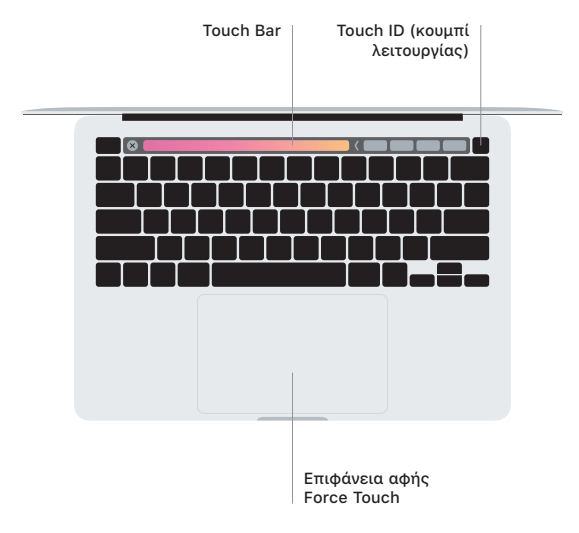

## Χειρονομίες επιφάνειας αφής Multi-Touch

Σύρετε με δύο δάχτυλα στην επιφάνεια αφής νια κύλιση επάνω, κάτω ή πλάνια. Σαρώστε με δύο δάχτυλα νια να «ξεφυλλίσετε» ιστοσελίδες και έννραφα. Κάντε κλικ με δύο δάχτυλα νια δεξί κλικ. Μπορείτε επίσης να κάνετε κλικ και μετά να πιέσετε πιο δυνατά στην επιφάνεια αφής για να κάνετε δυνατό κλικ σε κείμενο και να εμφανίσετε περισσότερες πληροφορίες. Για να μάθετε περισσότερα. επιλέξτε «Προτιμήσεις συστήματος» στο Dock και μετά κάντε κλικ στην «Επιφάνεια αφής».

Ακουστικά